### **COMMENT CREER SON COMPTE SUR LA PLATE-FORME MONEPI**

### **Etape 0** : lire le règlement intérieur, visionner le tutoriel

URL : https://monepi.fr/adherer.php?idsite=20

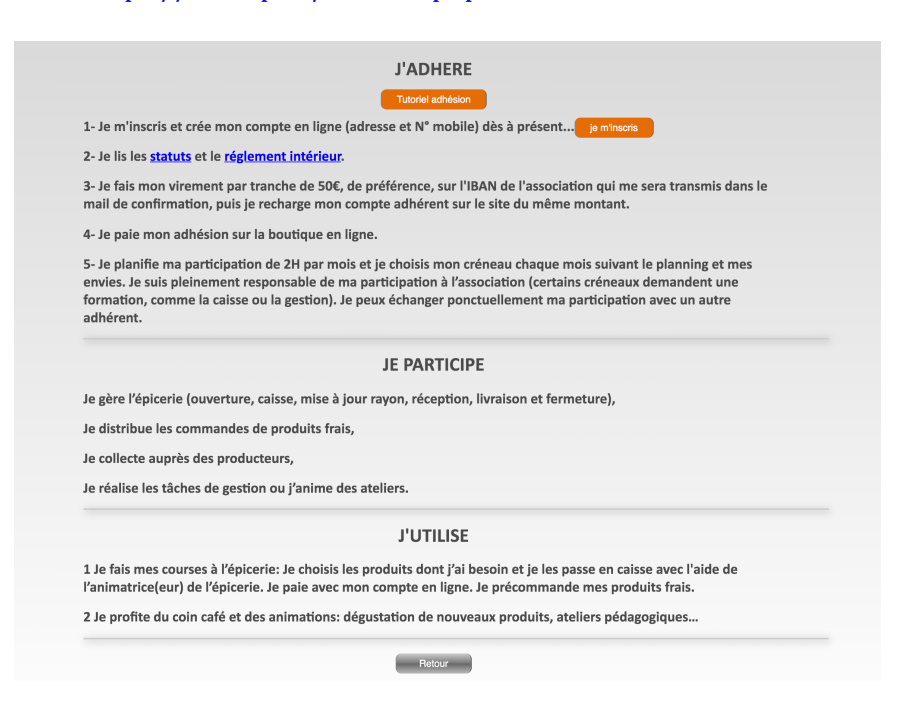

#### **Etape 1 : se connecter au site 'Mon épivicinois'**

URL : https://www.monepi.fr/homeMonEpi.php?nomurlsite=lepivicinois

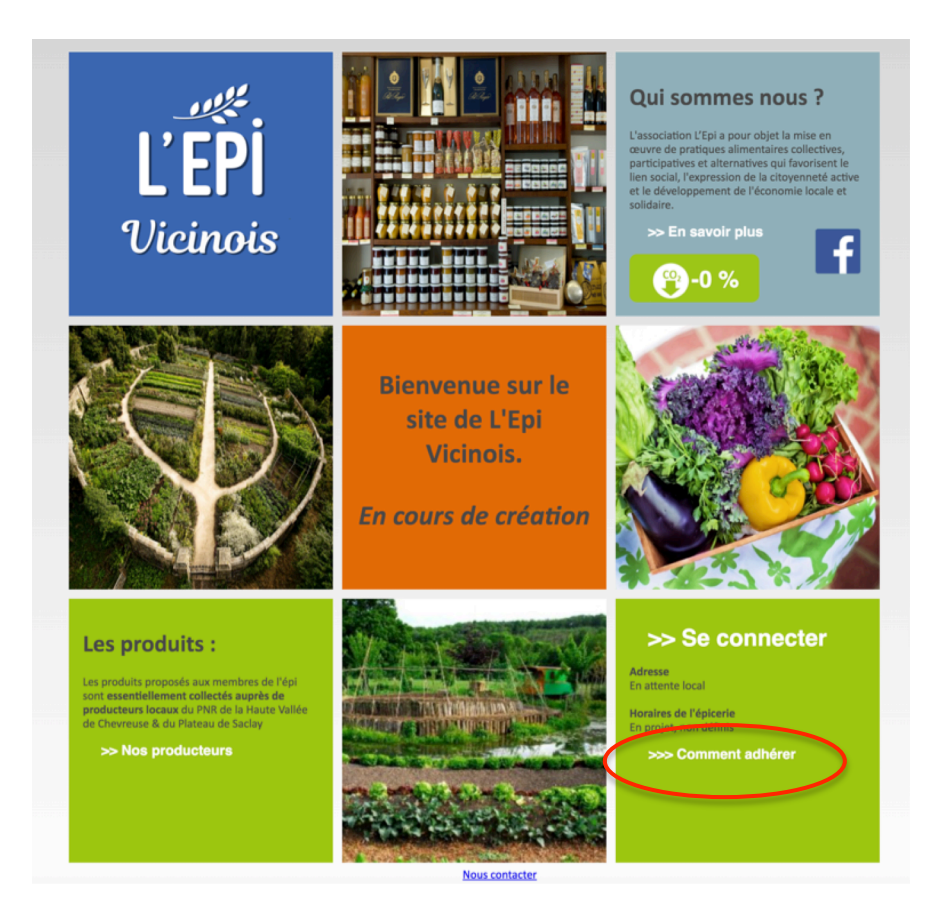

**Cliquer sur '>>> Comment adhérer'**

Etape 2 : renseigner son état-civil, adresse, ...

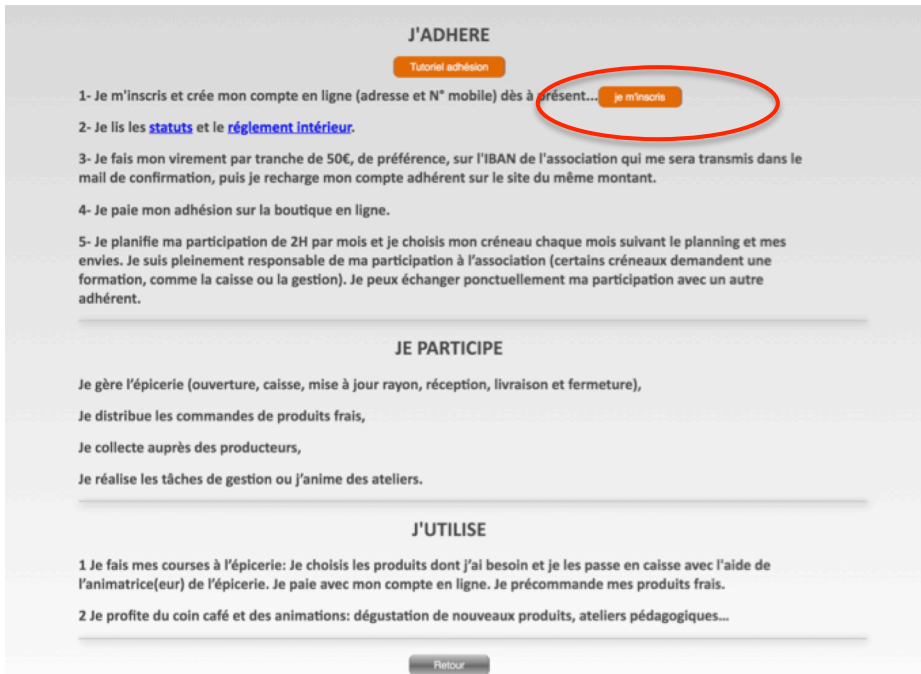

# **Cliquer sur 'je m'inscris'**

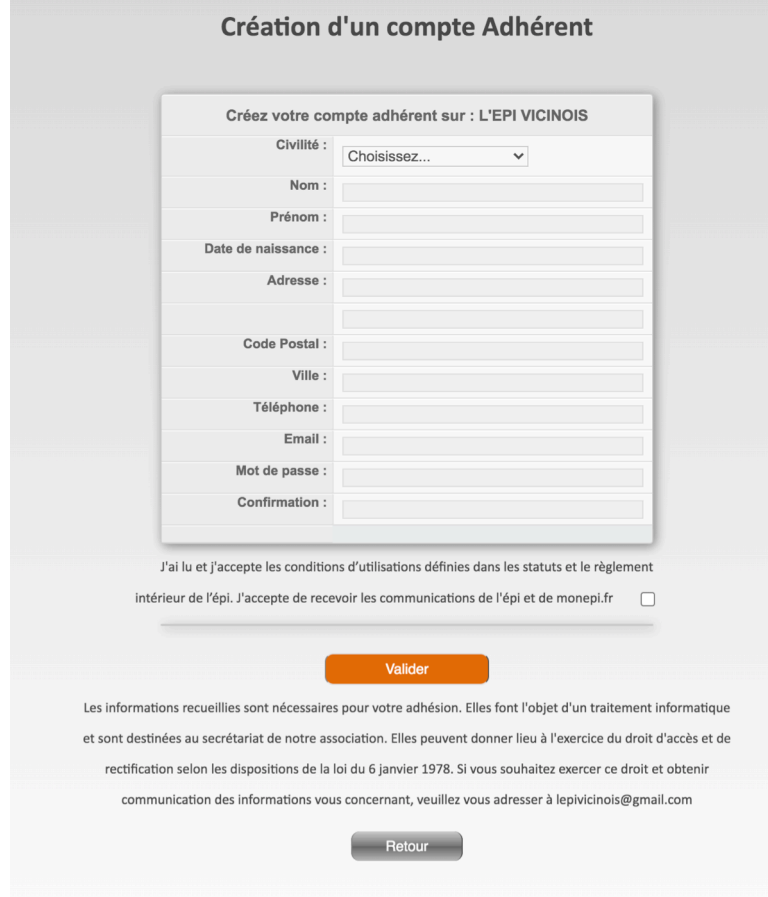

**Renseigner les champs Accepter les conditions d'utilisatio, Valider la demande d'adhésion**

Le futur adhérent reçoit un mail de confirmation de sa demande d'adhésion à l'Epi

L'administrateur de l'EpiVicinois reçoit un mail pour la demande d'adhésion. Il doit la valider pour activer le compte de l'adhérent.

Une fois que l'administrateur a validé la demande d'adhésion, l'adhérent reçoit un mail de confirmation ainsi que les coordonnées du compte bancaire de l'EpiVicinois pour verser sa cotisation et ensuite procéder à la recharge des comptes

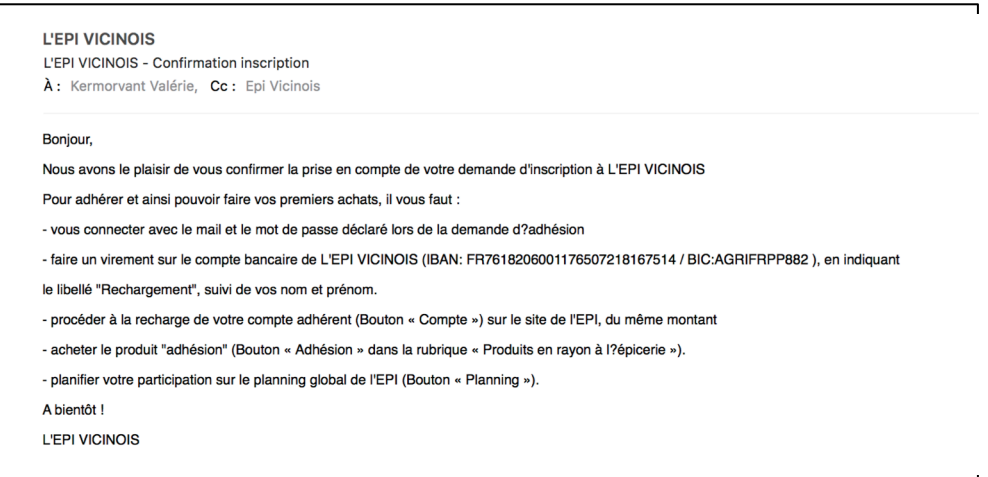

## **Etape 3** : régler son adhésion

Se connecter sur le site de l'EpiVicinois

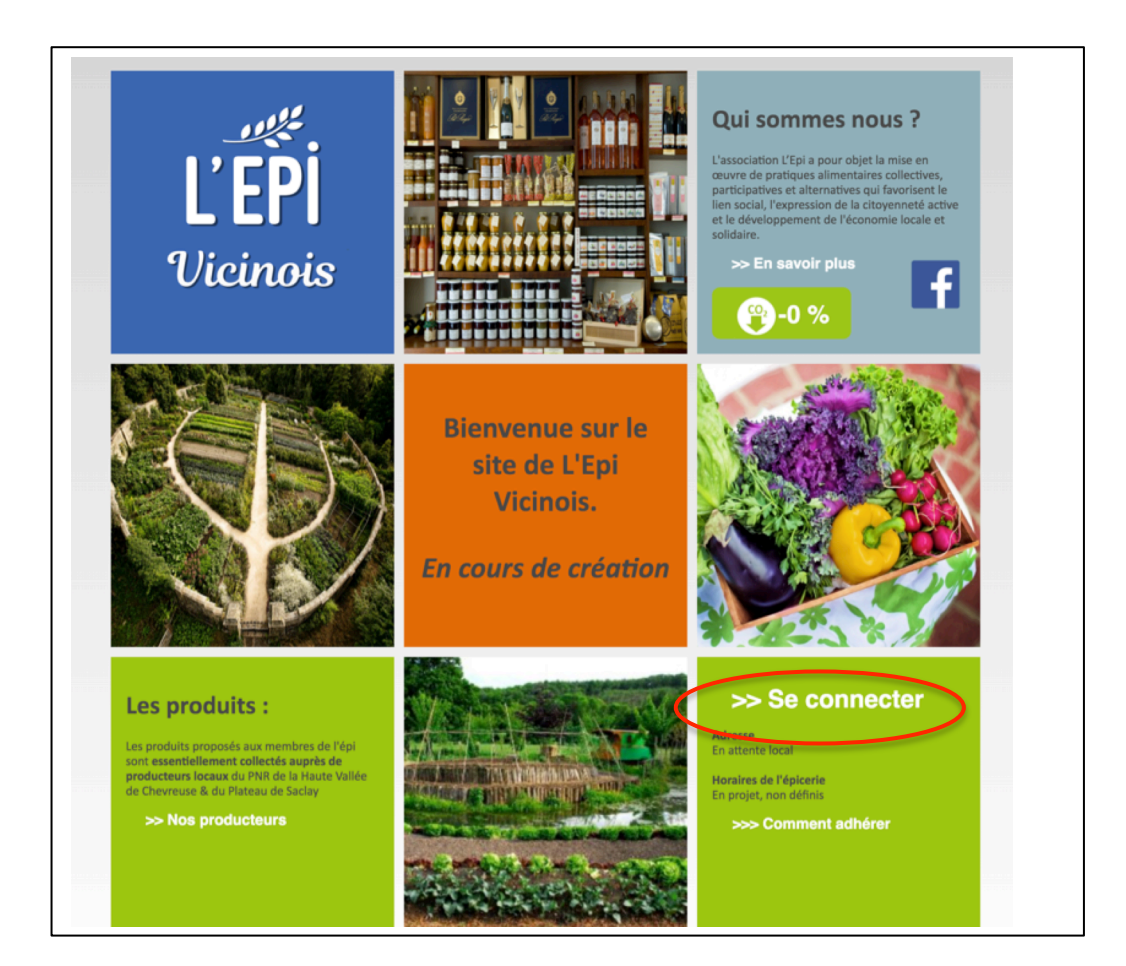

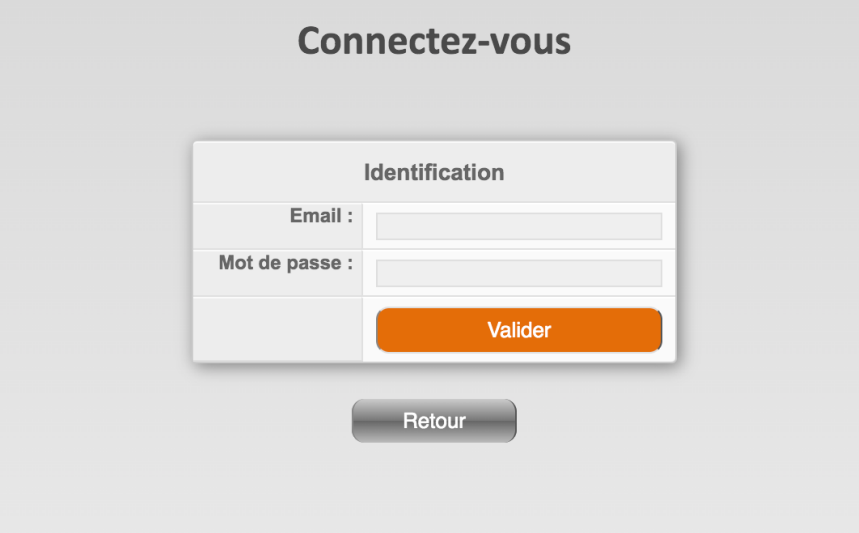

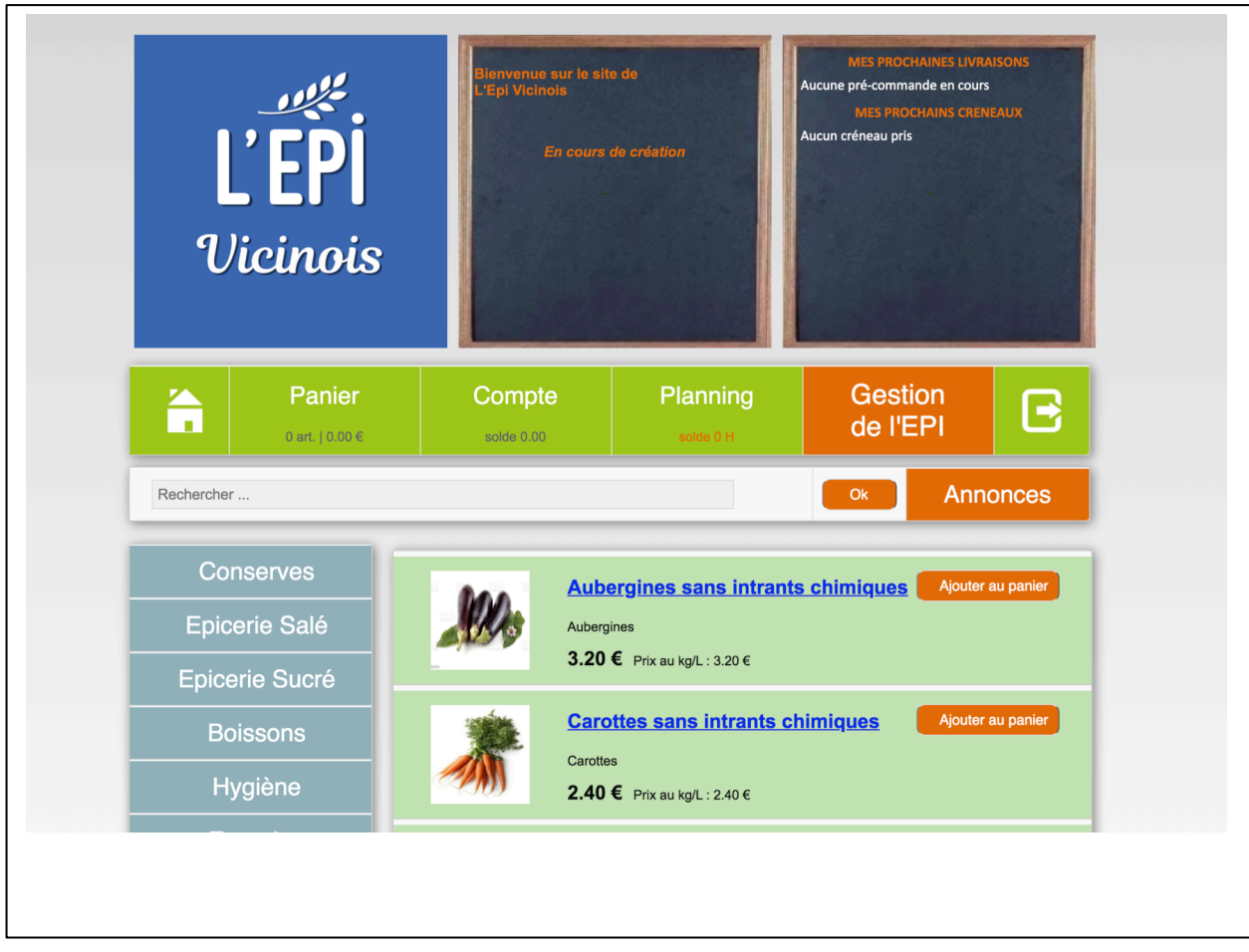

Cliquer dans l'onglet 'Compte'

Indiquer que le règlement concerne l'adhésion

Effectuer le virement du compte bancaire de l'adhérent vers le compte bancaire de l'EpiVicinois en précisant dans la référence de l'opération : NOM / Date / ADHESION

Le nom doit être celui précisé sur la plate-forme de l'Epi La date doit être la date d'achat précisée dans l'Epi

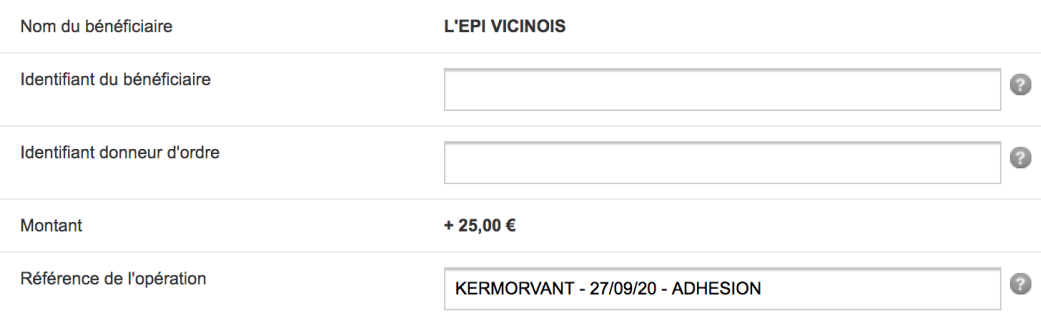

## **Etape 3 : effectuer une recharge de compte régler**

Se connecter sur le site de l'EpiVicinois

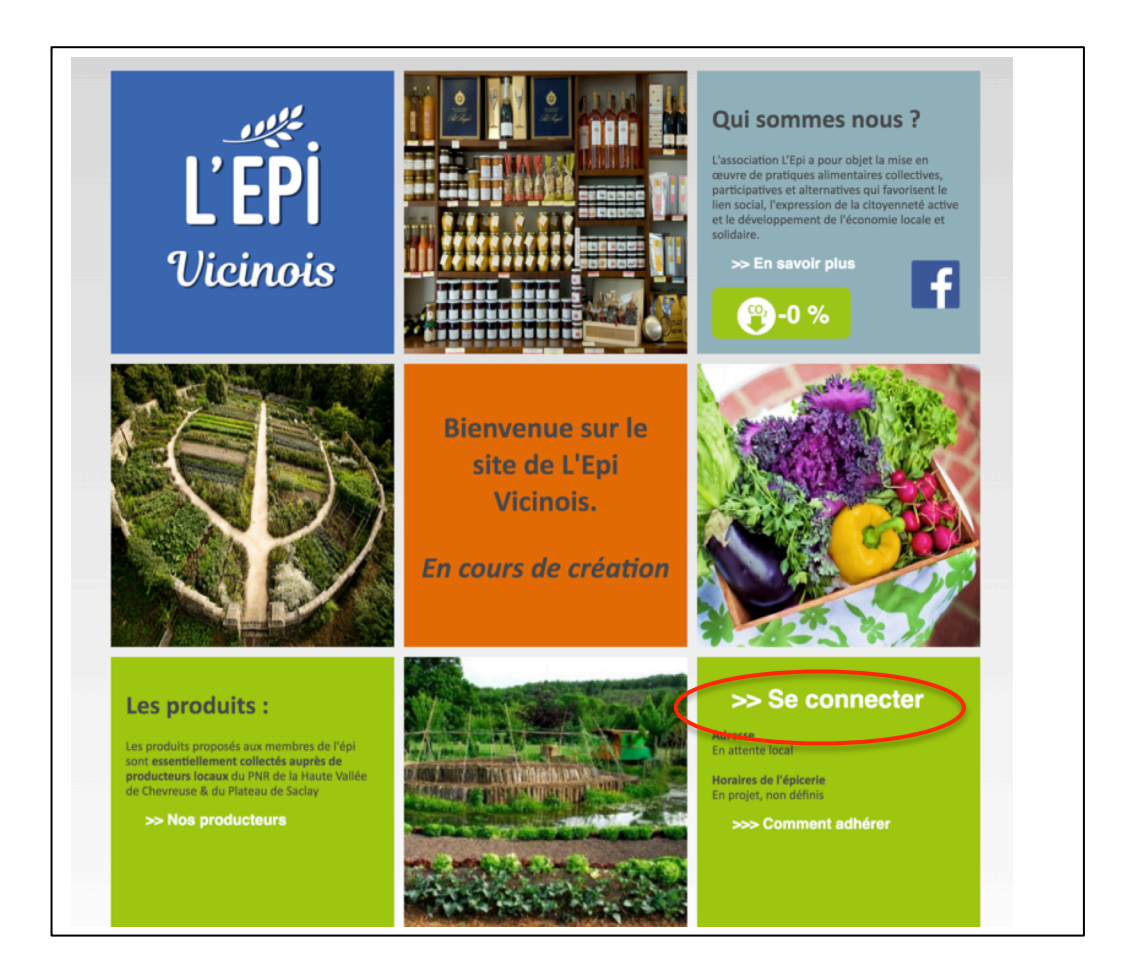

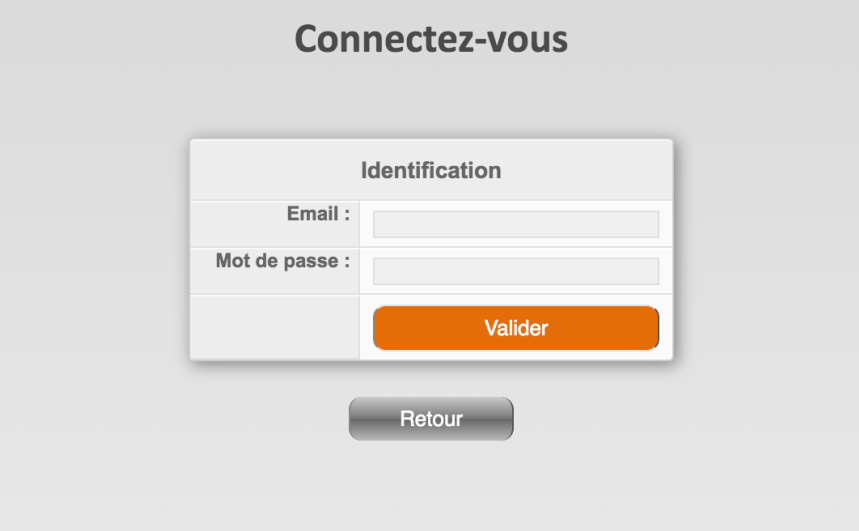

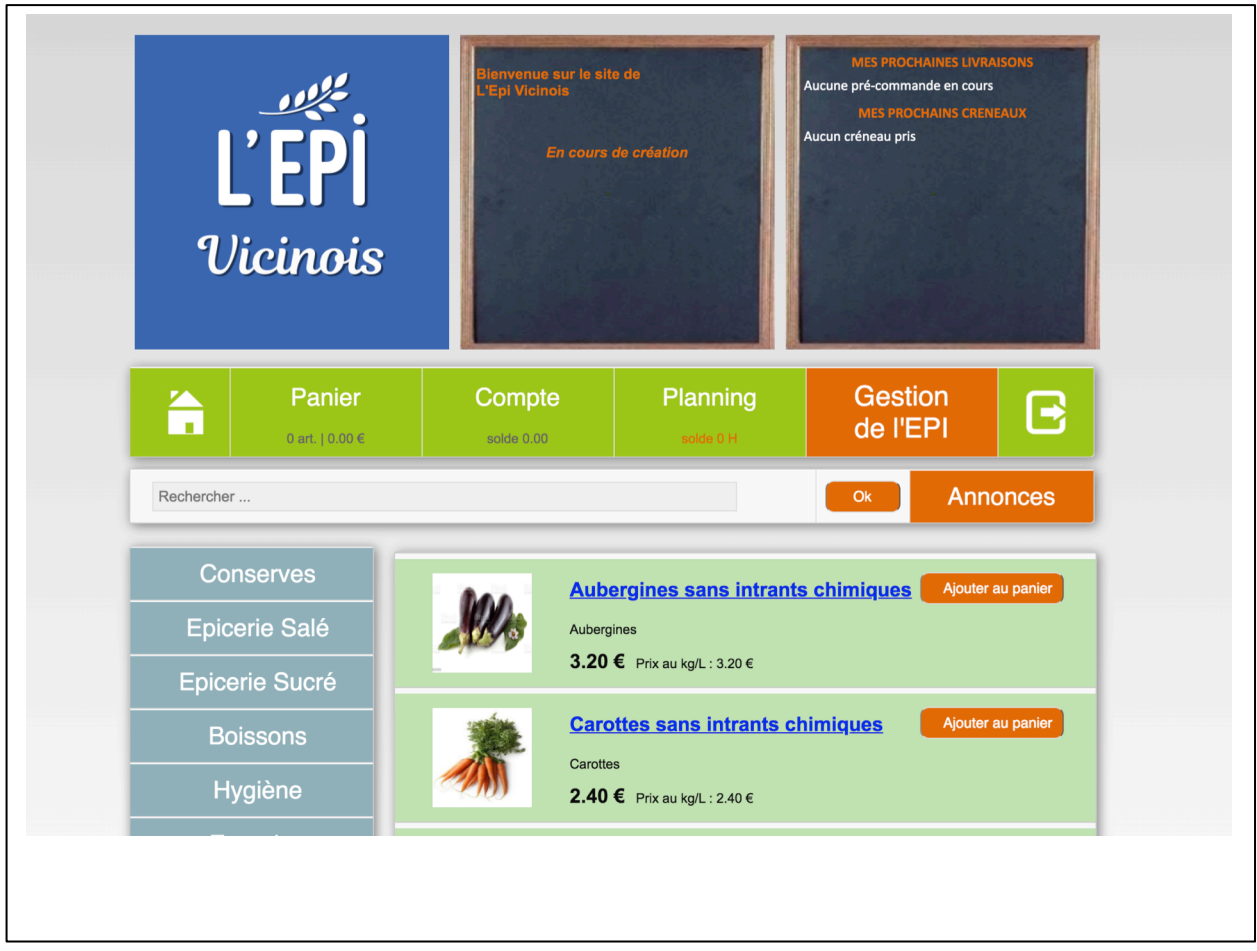

## Cliquer dans l'onglet 'Compte'

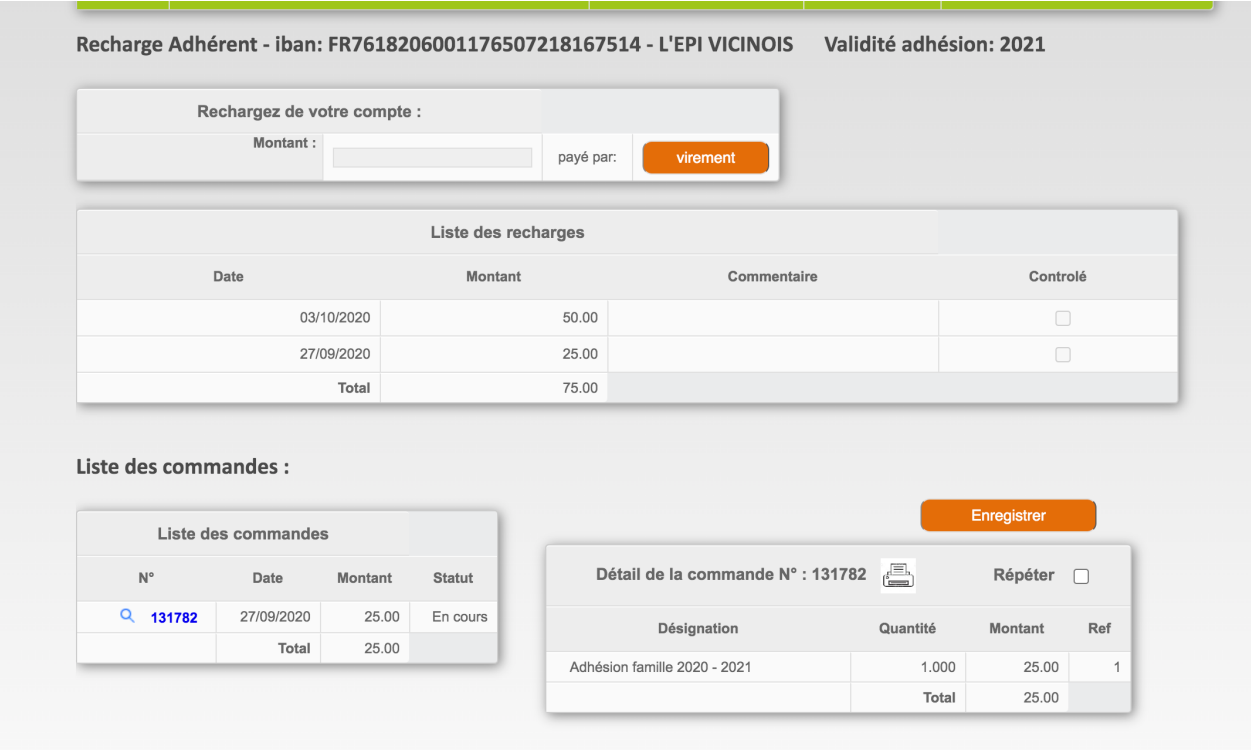

Indiquer que le règlement concerne la recharge de compte

Effectuer le virement du compte bancaire de l'adhérent vers le compte bancaire de l'EpiVicinois en précisant dans la référence de l'opération : NOM / Date / RECHARGE

Le nom doit être celui précisé sur la plate-forme de l'Epi La date doit être la date d'achat précisée dans l'Epi

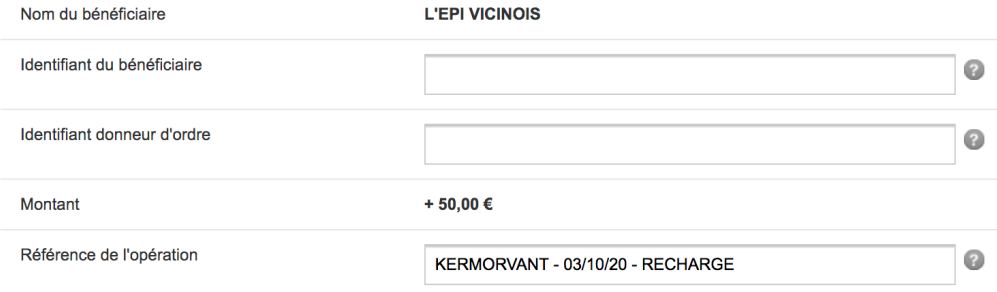